## **Working with Macros in ECW 11e**

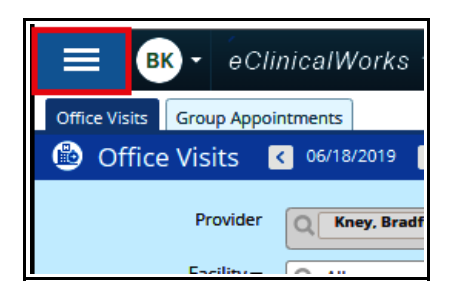

Macros are shortcuts to small sections of text. These can be used in the HPI, assessment, and the treatment areas. They are accessed by typing in the shortcut name, and then hitting the control key and spacebar at the same time.

First, make sure the side navigation bar is open – if not, click on the 3 parallel lines at the top left of the screen.

To view, create, update, or delete macros, go to Menu  $\rightarrow$  EMR  $\rightarrow$ Miscellaneous Configuration Options  $\rightarrow$  Configure Macros.

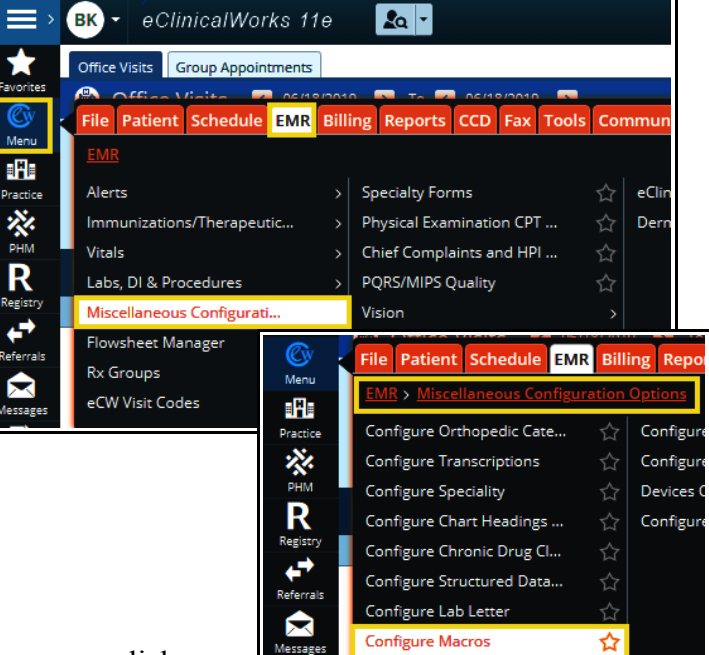

The following screen opens. To create a new macro, click on the "+" at the upper right corner of the screen.

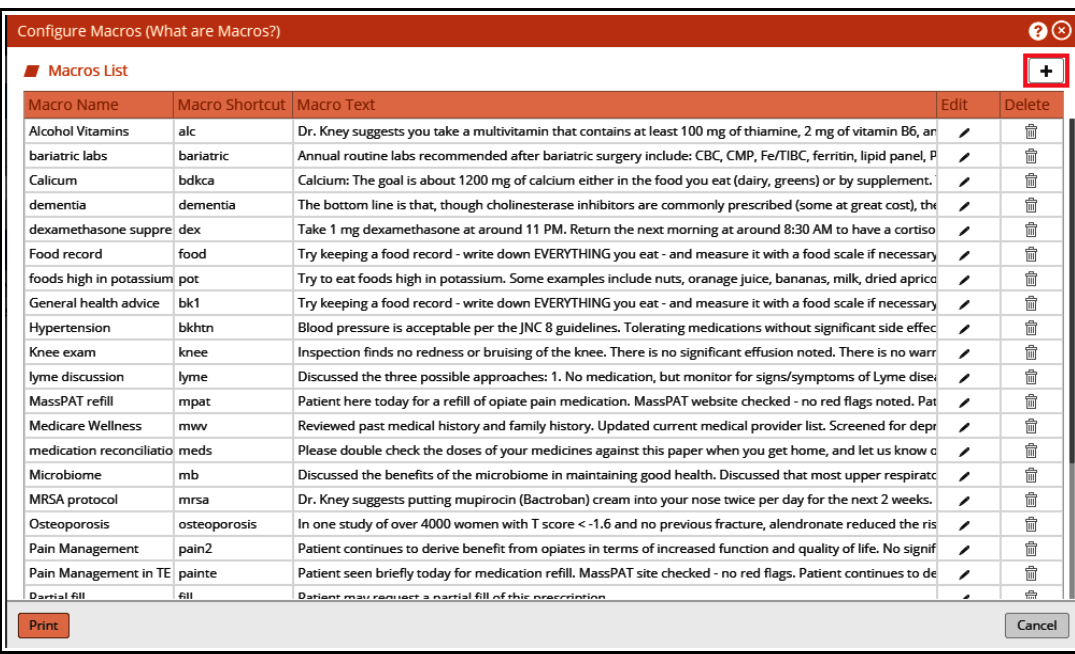

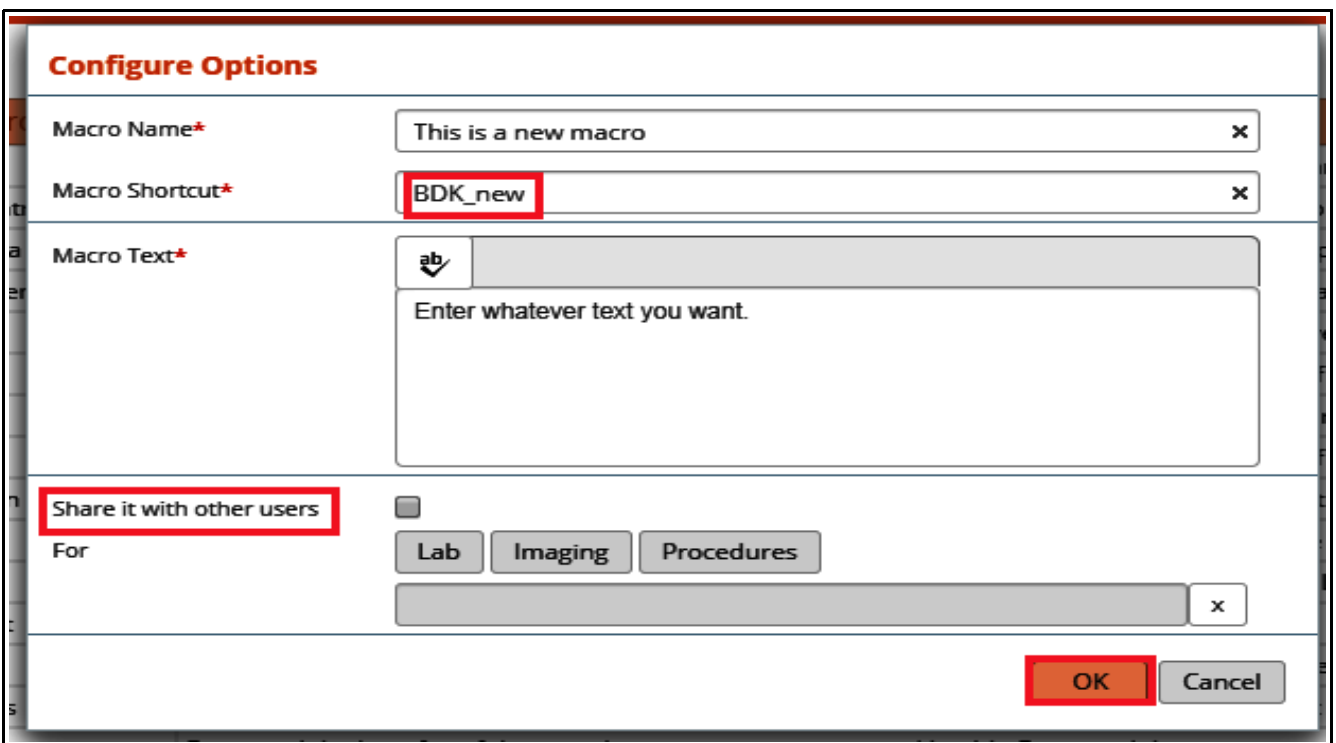

Create a name for the macro. Then add the shortcut name – this needs to be unique. Starting with your initials makes it very unlikely that any existing macros carry the same shortcut name (if the name is not unique, ECW will prompt you to create a different shortcut name).

Now enter whatever text you wish – you can copy and paste this into the macro from another source.

You can choose to share this macro with others – just be aware that all other users will see this when they open their own macro configuration screen. I don't recommend sharing your macros across all of Prima CARE.

Now, save this macro by clicking "OK", and you can use it immediately.

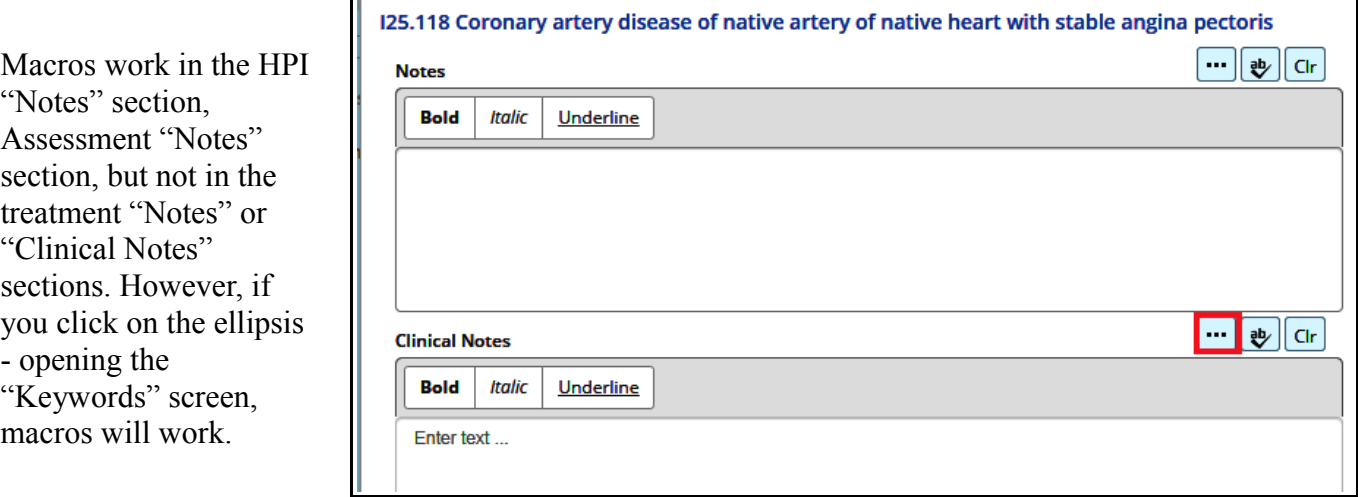

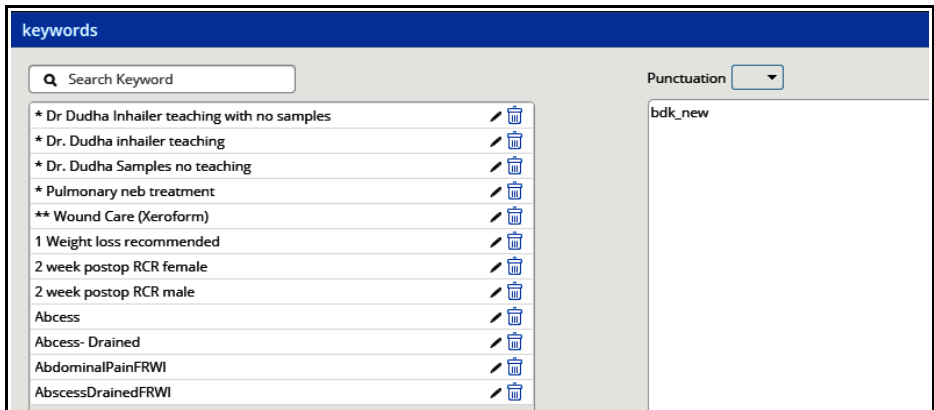

Enter the shortcut name – it is not case-sensitive – and then hit the control/spacebar keys at the same time...

and the text in the macro appears in the note. One inconsistency in ECW is that clicking on the "x" in most screens functions in the same way as clicking on "OK" does – but not in this screen. If you "x" out of this screen, any newly entered text is not saved. So click the "OK" button at

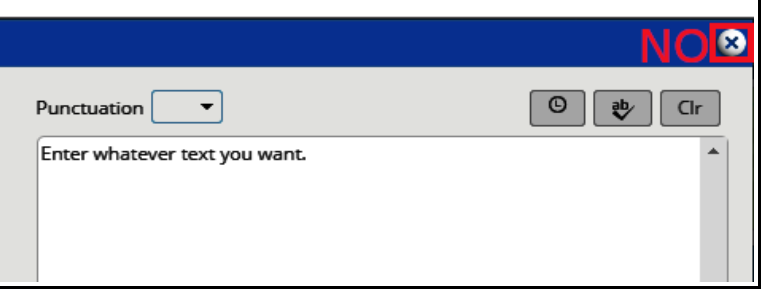

the bottom of this screen when you are done.

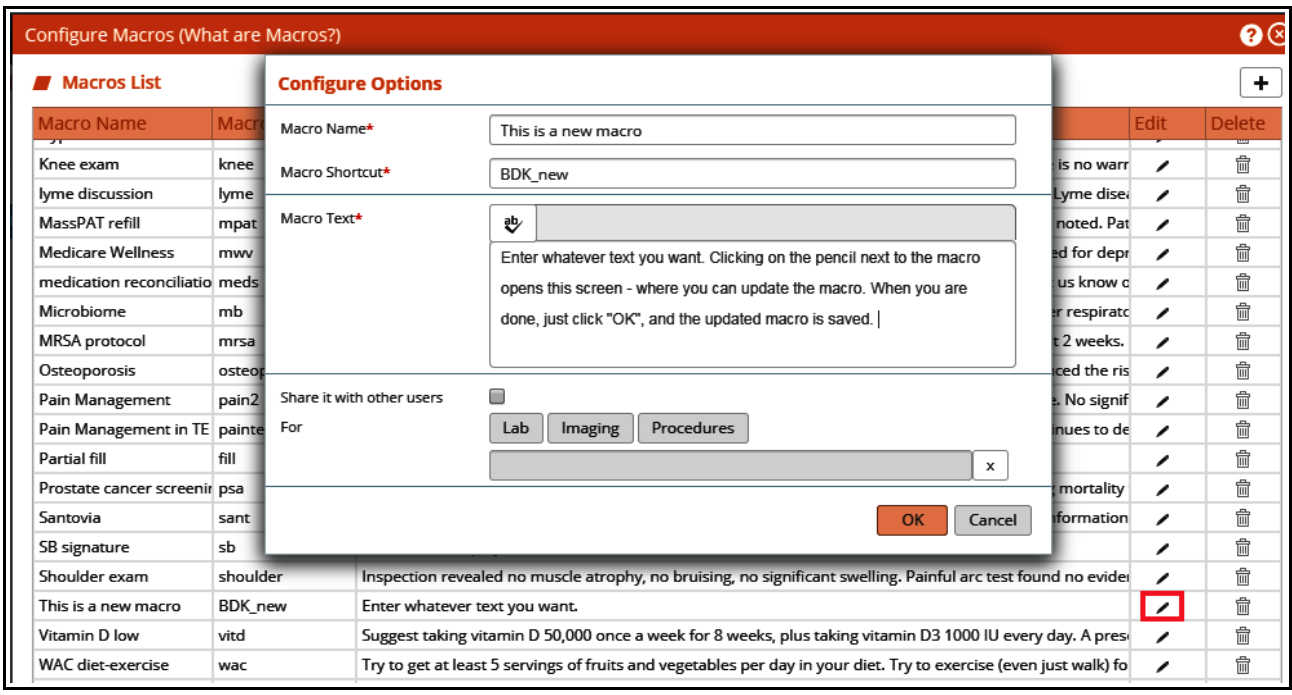

To edit the macro, go back to the macro configuration screen, and click on the pencil to the right of the macro you wish to update. Then alter the text, and click "OK".

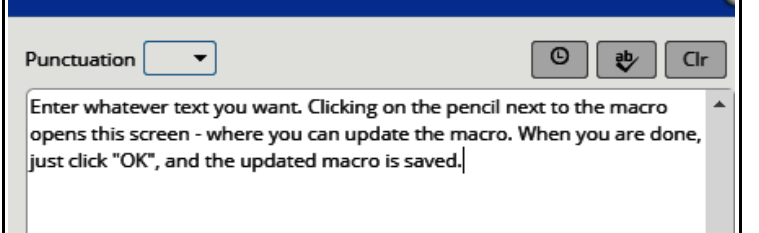

I went back to the note, and opened the "Keyword" screen again, then entered "bdk\_new" and hit the control key/spacebar – and the new macro text appeared.

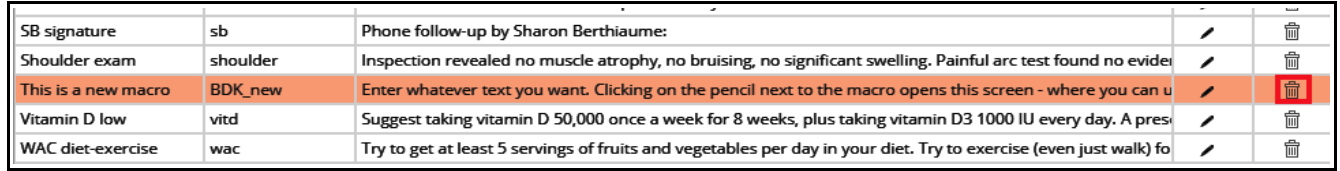

To delete the macro, just click on the trash can.

Brad Kney, MD June 18, 2019